# Register for OneAZ Online and Mobile Banking!

Thank you for becoming a member with OneAZ, we look forward to serving you throughout your membership. Follow the steps below to gain access to OneAZ Online and Mobile Banking services.

### STEP 1

Visit OneAZcu.com and select Login, then select Register for Online Banking.

You may also choose to register through the OneAZ Mobile Banking app.

You only need to register through one device to receive access to both online and mobile banking.

# STEP 2

Select Register as an Individual or Register as a Business.

Enter your social security number, date of birth and OneAZ account number. Your account number is located on the first page of your onboarding packet in the welcome letter.

### STEP 3

Complete the security validation.

Select your preferred delivery method.

Select Request Code.

A 6-digit verification code will be sent to your preferred delivery method.

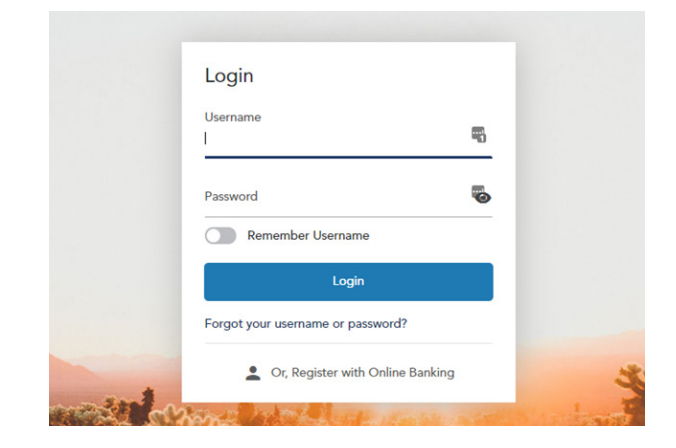

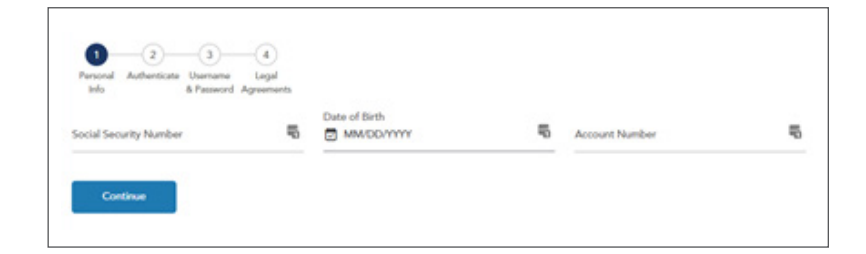

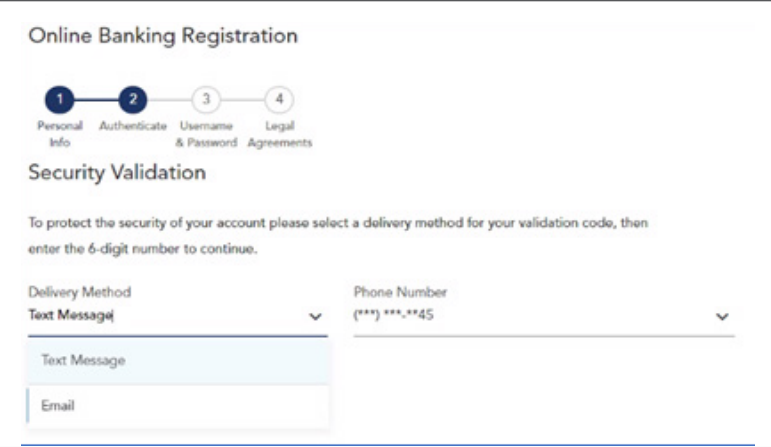

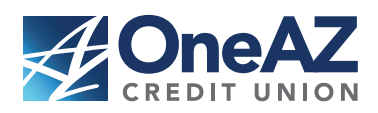

### OneAZcu.com/NextLevel

Insured by NCUA

# STEP 4

Once the verification code has been received, enter it within the verification code field.

#### Select Next.

## STEP 5

Create your username and password.

Password requirements are:

- A minimum of nine characters
- Include an upper- and lower-case letter
- Contain at least one number
- Include at least one of these special characters:

`~!@#\$%^&\*()-\_+={[}[|\:;'"/?,<.>

### STEP 6

Review the online banking terms & conditions.

Select the I Agree box and then Submit.

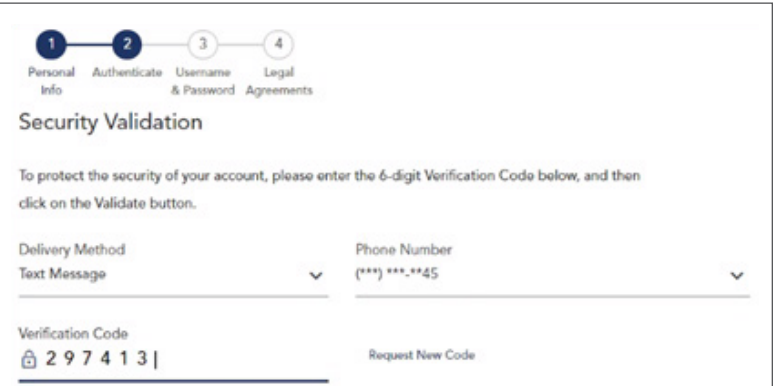

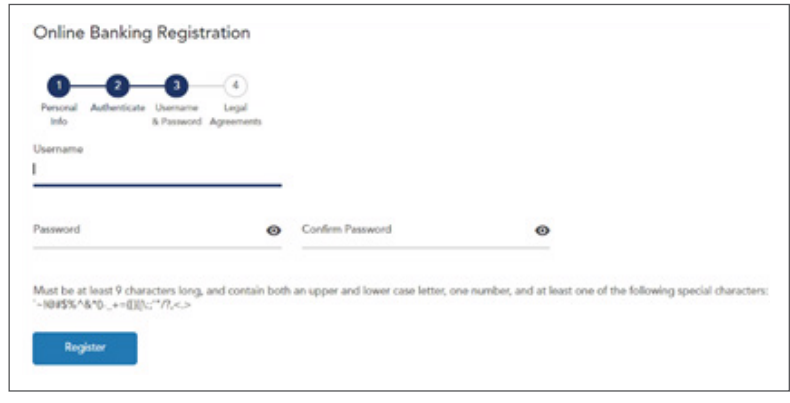

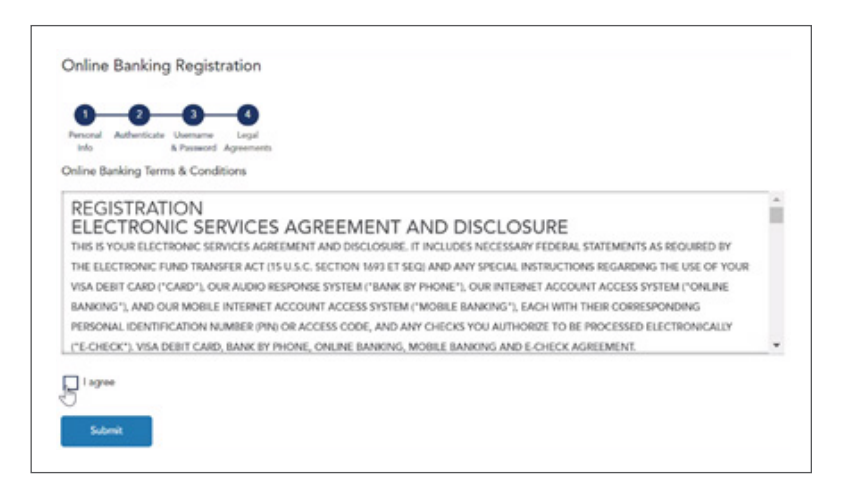

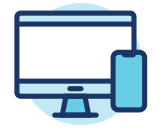

Now you're free to bank on the go – wherever you are! To view Frequently Asked Questions, video tutorials, and to learn more about how to connect with us, we encourage you to visit us at OneAZcu.com/Help.

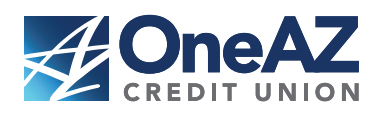

OneAZcu.com/NextLevel

Insured by NCUA